[Portal](https://zhiliao.h3c.com/questions/catesDis/219) [iMC](https://zhiliao.h3c.com/questions/catesDis/685) AP[管理](https://zhiliao.h3c.com/questions/catesDis/675) **[王波](https://zhiliao.h3c.com/User/other/20820)** 2020-04-27 发表

# 组网及说明

1. **配置需求和说明**

# **1.1介绍**

通用portal认证不包含任何接入控制和安全检查,用户身份验证后便可接入网络。

### **1.2使用场景**

适用于需要portal认证的企业网或校园网等等。

#### 2**组网图**

某公司计划启用Portal认证,用户接入网络时需要进行身份验证,具体的组网[如图](mk:@MSITStore:C:%5CUsers%5Cwys0940%5CAppData%5CLocal%5CTemp%5C360zip$Temp%5C360$1%5CiMC%20UAM%20%E5%85%B8%E5%9E%8B%E9%85%8D%E7%BD%AE%E4%B8%BE%E4%BE%8B.chm::/12-iMC%20UAM%20Portal+iNode%E5%AE%A2%E6%88%B7%E7%AB%AF%E8%AE%A4%E8%AF%81%E9%85%8D%E7%BD%AE%E6%A1%88%E4%BE%8B.htm#_Ref378579149)1所示。UAM服务器I P地址为192.168.40.139,接入设备用户侧GigabitEthernet1/0/2接口的IP地址为192.168.75.2。PC的IP 地址为192.168.75.9,安装了Windows操作系统,并准备安装iNode客户端。

# **图1组网图**

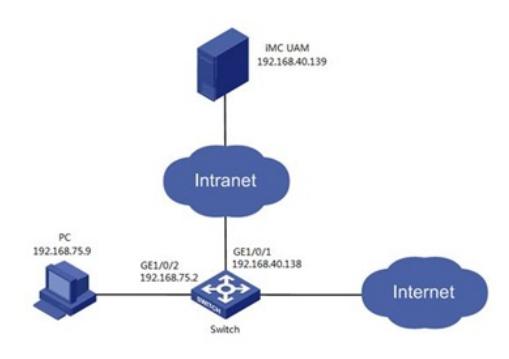

# 配置步骤

### **3.配置步骤**

#### **3.1配置 iMC 服务器**

#### **3.1.1. 增加接入设备**

增加接入设备的方法如下:

(1)选择"用户"页签,单击导航树中的"接入策略管理 > 接入设备管理 > 接入设备配置"菜单项,进入接入 设备配置页面,[如图](mk:@MSITStore:C:%5CUsers%5Cwys0940%5CAppData%5CLocal%5CTemp%5C360zip$Temp%5C360$1%5CiMC%20UAM%20%25E5%2585%25B8%25E5%259E%258B%25E9%2585%258D%25E7%25BD%25AE%25E4%25B8%25BE%25E4%25BE%258B.chm::/12-iMC%20UAM%20Portal+iNode%25E5%25AE%25A2%25E6%2588%25B7%25E7%25AB%25AF%25E8%25AE%25A4%25E8%25AF%2581%25E9%2585%258D%25E7%25BD%25AE%25E6%25A1%2588%25E4%25BE%258B.htm#_Ref368039260)2所示。

#### 图2 接入设备配置页面

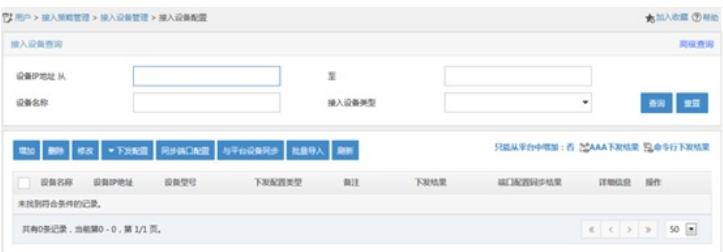

# 单击<增加>按钮,进入增加接入设备页面,如[图](mk:@MSITStore:C:%5CUsers%5Cwys0940%5CAppData%5CLocal%5CTemp%5C360zip$Temp%5C360$1%5CiMC%20UAM%20%25E5%2585%25B8%25E5%259E%258B%25E9%2585%258D%25E7%25BD%25AE%25E4%25B8%25BE%25E4%25BE%258B.chm::/12-iMC%20UAM%20Portal+iNode%25E5%25AE%25A2%25E6%2588%25B7%25E7%25AB%25AF%25E8%25AE%25A4%25E8%25AF%2581%25E9%2585%258D%25E7%25BD%25AE%25E6%25A1%2588%25E4%25BE%258B.htm#_Ref368039352)3所示。 图3 增加接入设备

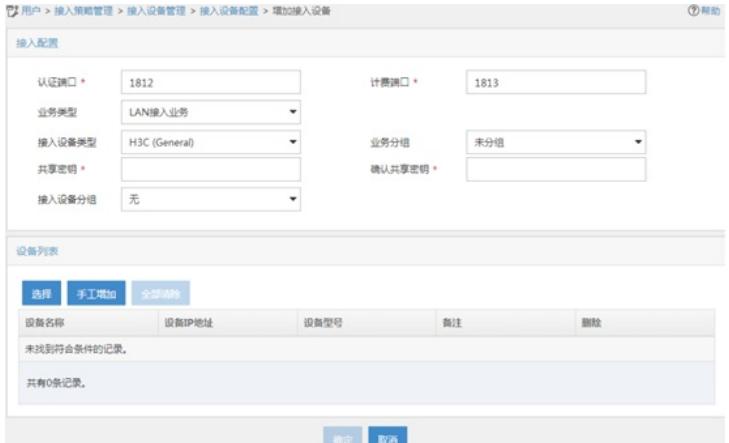

(3)配置接入设备。 配置接入设备有两种方法: ·在设备列表中单击<选择>按钮从iMC平台中选择设备。

·在设备列表中单击<手工增加>按钮,手工配置接入设备。

无论采用哪种方式接入设备的IP地址都必须满意以下要求:

·如果在接入设备上配置radius scheme时配置了nas ip命令,则UAM中接入设的IP地址必须与nas ip的 配置保持一致。

· 如果未配置nas ip命令, 则UAM中接入设备的IP地址必须是设备连接UAM服务器的接口IP地址 (或接 口所在VLAN的虚接口IP地址)。

从iMC平台中选择设备时,设备的IP地址无法修改。因此如果设备加入iMC平台时使用的IP地址不满足 上述要求,则可以采用手工增加的方式增加接入设备。本例采用手工增加的方式进行说明。

单击设备列表中的<手工增加>按钮,弹出手工增加接入设备窗口,[如图](mk:@MSITStore:C:%5CUsers%5Cwys0940%5CAppData%5CLocal%5CTemp%5C360zip$Temp%5C360$1%5CiMC%20UAM%20%E5%85%B8%E5%9E%8B%E9%85%8D%E7%BD%AE%E4%B8%BE%E4%BE%8B.chm::/12-iMC%20UAM%20Portal+iNode%E5%AE%A2%E6%88%B7%E7%AB%AF%E8%AE%A4%E8%AF%81%E9%85%8D%E7%BD%AE%E6%A1%88%E4%BE%8B.htm#_Ref378511790)4所示。输入接入设备的IP地址 ,单击<确定>按钮,返回增加接入设备页面。

图4 手工增加接入设备

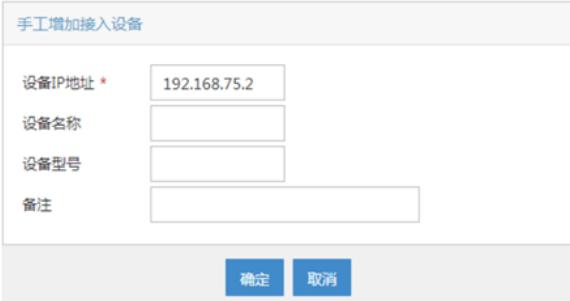

(4) 配置公共参数。

公共参数的配置要求如下:

·认证端口: UAM监听RADIUS认证报文的端口。此处的配置必须与接入设备命令行配置的认证端口保 持一致。UAM和接入设备一般都会采用默认端口1812。

·计费端口:UAM监听RADIUS计费报文的端口。此处的配置必须与接入设备命令行配置的计费端口保 持一致。UAM和接入设备一般都会采用默认端口1813。

本例中公共参数只需要输入共享密钥\确认共享密钥"movie",其他保持默认即可,[如图](mk:@MSITStore:C:%5CUsers%5Cwys0940%5CAppData%5CLocal%5CTemp%5C360zip$Temp%5C360$1%5CiMC%20UAM%20%E5%85%B8%E5%9E%8B%E9%85%8D%E7%BD%AE%E4%B8%BE%E4%BE%8B.chm::/12-iMC%20UAM%20Portal+iNode%E5%AE%A2%E6%88%B7%E7%AB%AF%E8%AE%A4%E8%AF%81%E9%85%8D%E7%BD%AE%E6%A1%88%E4%BE%8B.htm#_Ref378512005)5所示。 图5 配置公共参数

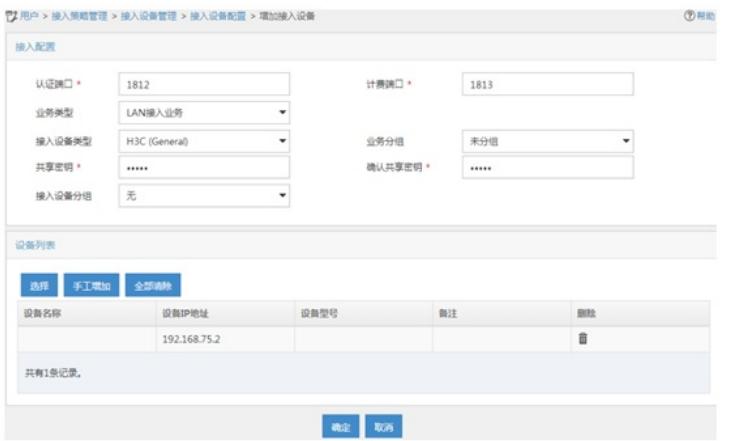

(5) 单击<确定>按钮,增加接入设备完毕,进入结果显示页面。点击"返回接入设备列表"链接,返回 接入设备配置页面,可在接入设备列表中查看新增的接入设备,[如图](mk:@MSITStore:C:%5CUsers%5Cwys0940%5CAppData%5CLocal%5CTemp%5C360zip$Temp%5C360$1%5CiMC%20UAM%20%E5%85%B8%E5%9E%8B%E9%85%8D%E7%BD%AE%E4%B8%BE%E4%BE%8B.chm::/12-iMC%20UAM%20Portal+iNode%E5%AE%A2%E6%88%B7%E7%AB%AF%E8%AE%A4%E8%AF%81%E9%85%8D%E7%BD%AE%E6%A1%88%E4%BE%8B.htm#_Ref368065869)6所示。 图6 查看新增的接入设备

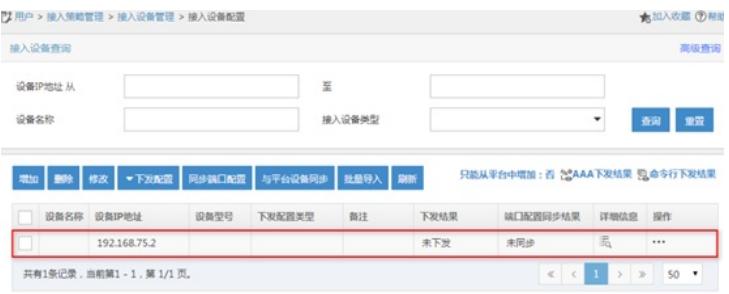

### **3.1.2. 增加接入策略**

配置一个不进行任何接入控制的接入策略。

增加接入策略的方法如下:

(1) 选择"用户"页签,单击导航树中的"接入策略管理 > 接入策略管理"菜单项,进入接入策略管理页

面,[如图](mk:@MSITStore:C:%5CUsers%5Cwys0940%5CAppData%5CLocal%5CTemp%5C360zip$Temp%5C360$1%5CiMC%20UAM%20%E5%85%B8%E5%9E%8B%E9%85%8D%E7%BD%AE%E4%B8%BE%E4%BE%8B.chm::/12-iMC%20UAM%20Portal+iNode%E5%AE%A2%E6%88%B7%E7%AB%AF%E8%AE%A4%E8%AF%81%E9%85%8D%E7%BD%AE%E6%A1%88%E4%BE%8B.htm#_Ref368211645)7所示。

图7 接入策略管理

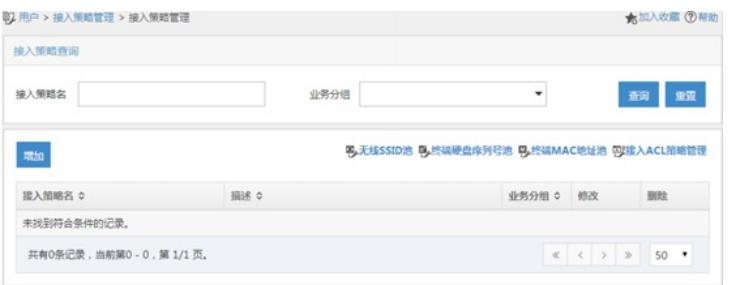

(2) 单击<增加>按钮,进入增加接入策略页面,如[图](mk:@MSITStore:C:%5CUsers%5Cwys0940%5CAppData%5CLocal%5CTemp%5C360zip$Temp%5C360$1%5CiMC%20UAM%20%E5%85%B8%E5%9E%8B%E9%85%8D%E7%BD%AE%E4%B8%BE%E4%BE%8B.chm::/12-iMC%20UAM%20Portal+iNode%E5%AE%A2%E6%88%B7%E7%AB%AF%E8%AE%A4%E8%AF%81%E9%85%8D%E7%BD%AE%E6%A1%88%E4%BE%8B.htm#_Ref368211721)8所示。由于不需要任何接入控制,所以只需输 入接入策略名,其他参数保持默认即可。

图8 增加接入策略

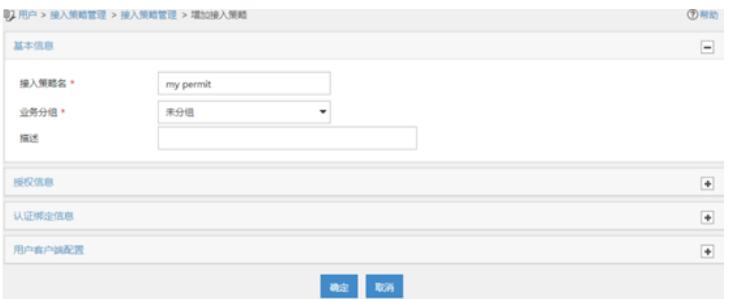

(3)单击<确定>按钮,接入策略增加完毕。返回接入策略管理页面,可在接入策略列表中查看新增的接 入策略,[如图](mk:@MSITStore:C:%5CUsers%5Cwys0940%5CAppData%5CLocal%5CTemp%5C360zip$Temp%5C360$1%5CiMC%20UAM%20%E5%85%B8%E5%9E%8B%E9%85%8D%E7%BD%AE%E4%B8%BE%E4%BE%8B.chm::/12-iMC%20UAM%20Portal+iNode%E5%AE%A2%E6%88%B7%E7%AB%AF%E8%AE%A4%E8%AF%81%E9%85%8D%E7%BD%AE%E6%A1%88%E4%BE%8B.htm#_Ref368211884)9所示。

图9 查看新增的接入策略

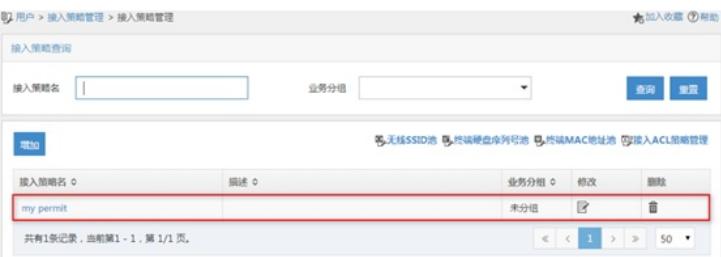

### 3. 增加接入服务

接入服务是对用户进行认证授权的各种策略的集合。本例不对用户进行任何接入控制,因此只需增加 一个简单的接入服务即可。

增加接入服务的方法如下:

(1) 选择"用户"页签,单击导航树中的"接入策略管理 > 接入服务管理"菜单项,进入接入服务管理页 面,[如图](mk:@MSITStore:C:%5CUsers%5Cwys0940%5CAppData%5CLocal%5CTemp%5C360zip$Temp%5C360$1%5CiMC%20UAM%20%E5%85%B8%E5%9E%8B%E9%85%8D%E7%BD%AE%E4%B8%BE%E4%BE%8B.chm::/12-iMC%20UAM%20Portal+iNode%E5%AE%A2%E6%88%B7%E7%AB%AF%E8%AE%A4%E8%AF%81%E9%85%8D%E7%BD%AE%E6%A1%88%E4%BE%8B.htm#_Ref378579291)10所示。

# 图10 接入服务管理

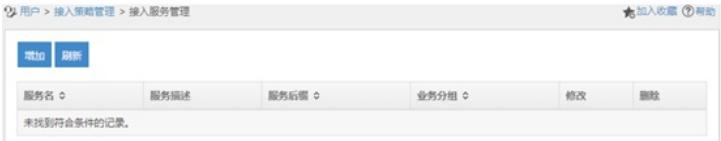

(2) 单击<增加>按钮,进入增加接入服务页面,如图[11](mk:@MSITStore:C:%5CUsers%5Cwys0940%5CAppData%5CLocal%5CTemp%5C360zip$Temp%5C360$1%5CiMC%20UAM%20%E5%85%B8%E5%9E%8B%E9%85%8D%E7%BD%AE%E4%B8%BE%E4%BE%8B.chm::/12-iMC%20UAM%20Portal+iNode%E5%AE%A2%E6%88%B7%E7%AB%AF%E8%AE%A4%E8%AF%81%E9%85%8D%E7%BD%AE%E6%A1%88%E4%BE%8B.htm#_Ref368212554)所示。 图11 增加接入服务

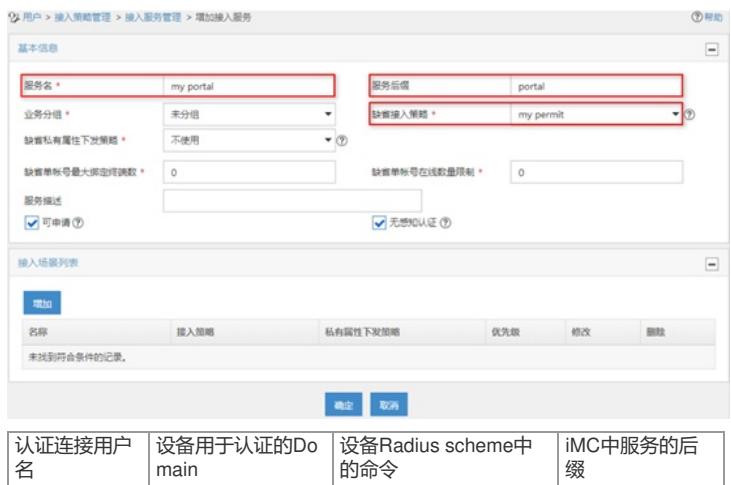

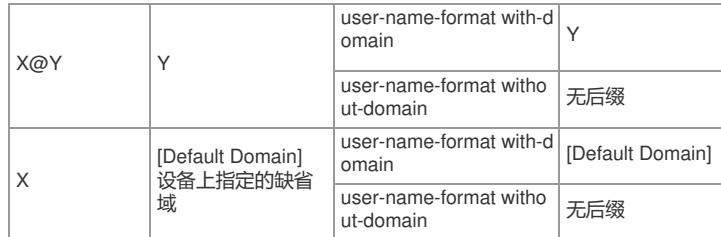

配置服务的各个参数:

·服务名:输入服务名称,在UAM中必须唯一。

·服务后缀: 服务后缀、认证连接的用户名、设备的Domain和设备Radius scheme中的命令这四个要素 密切相关,具体的搭配关系请参见[表](mk:@MSITStore:C:%5CUsers%5Cwys0940%5CAppData%5CLocal%5CTemp%5C360zip$Temp%5C360$1%5CiMC%20UAM%20%E5%85%B8%E5%9E%8B%E9%85%8D%E7%BD%AE%E4%B8%BE%E4%BE%8B.chm::/12-iMC%20UAM%20Portal+iNode%E5%AE%A2%E6%88%B7%E7%AB%AF%E8%AE%A4%E8%AF%81%E9%85%8D%E7%BD%AE%E6%A1%88%E4%BE%8B.htm#_Ref368237316)1。 ·缺省接入策略:选择之前新增的接入策略。 ·其他参数:保持缺省值。

表1 iMC中服务后缀的选择

(3) 单击<确定>按钮,完成增加接入服务。返回接入服务管理页面,可在接入服务列表中查看新增 的接入服务,[如图](mk:@MSITStore:C:%5CUsers%5Cwys0940%5CAppData%5CLocal%5CTemp%5C360zip$Temp%5C360$1%5CiMC%20UAM%20%E5%85%B8%E5%9E%8B%E9%85%8D%E7%BD%AE%E4%B8%BE%E4%BE%8B.chm::/12-iMC%20UAM%20Portal+iNode%E5%AE%A2%E6%88%B7%E7%AB%AF%E8%AE%A4%E8%AF%81%E9%85%8D%E7%BD%AE%E6%A1%88%E4%BE%8B.htm#_Ref378513524)12所示。

图12 查看新增的接入服务

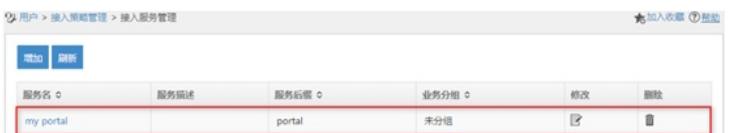

### **3.1.3. 增加接入用户**

(1) 选择"用户"页签,单击导航树中的"接入用户管理 > 接入用户"[菜单项,进入接入用户页面,如图](mk:@MSITStore:C:%5CUsers%5Cwys0940%5CAppData%5CLocal%5CTemp%5C360zip$Temp%5C360$1%5CiMC%20UAM%20%E5%85%B8%E5%9E%8B%E9%85%8D%E7%BD%AE%E4%B8%BE%E4%BE%8B.chm::/12-iMC%20UAM%20Portal+iNode%E5%AE%A2%E6%88%B7%E7%AB%AF%E8%AE%A4%E8%AF%81%E9%85%8D%E7%BD%AE%E6%A1%88%E4%BE%8B.htm#_Ref368214432) 13所示。

### 图13 接入用户

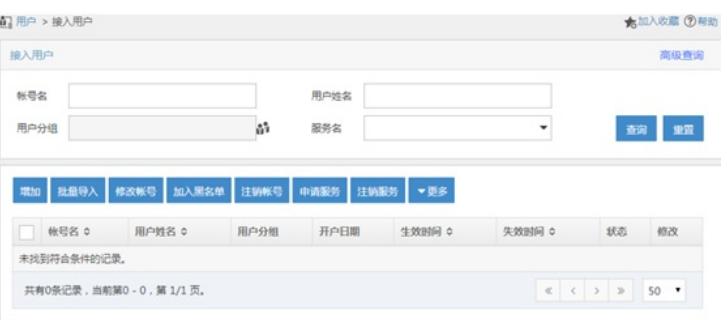

(2) 单击<增加>按钮,进入增加接入用户页面,如图[14](mk:@MSITStore:C:%5CUsers%5Cwys0940%5CAppData%5CLocal%5CTemp%5C360zip$Temp%5C360$1%5CiMC%20UAM%20%E5%85%B8%E5%9E%8B%E9%85%8D%E7%BD%AE%E4%B8%BE%E4%BE%8B.chm::/12-iMC%20UAM%20Portal+iNode%E5%AE%A2%E6%88%B7%E7%AB%AF%E8%AE%A4%E8%AF%81%E9%85%8D%E7%BD%AE%E6%A1%88%E4%BE%8B.htm#_Ref368315187)所示。 图14 增加接入用户

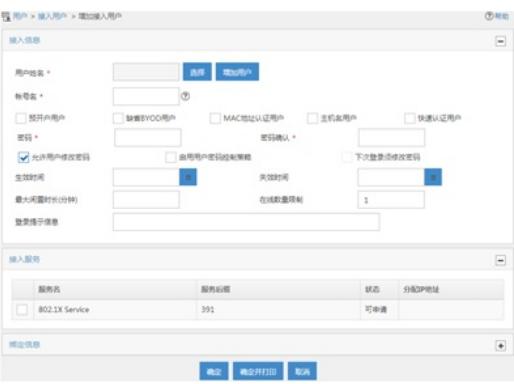

(3) 配置接入信息和接入服务:

l 用户姓名:单击<选择>或<增加用户>按钮,在iMC平台中选择或手动增加一个用户。

1 单击<选择>按钮,弹出选择用户窗口。单击<查询>[按钮,可以查询出所有已存在的平台用户,如图](mk:@MSITStore:C:%5CUsers%5Cwys0940%5CAppData%5CLocal%5CTemp%5C360zip$Temp%5C360$1%5CiMC%20UAM%20%E5%85%B8%E5%9E%8B%E9%85%8D%E7%BD%AE%E4%B8%BE%E4%BE%8B.chm::/12-iMC%20UAM%20Portal+iNode%E5%AE%A2%E6%88%B7%E7%AB%AF%E8%AE%A4%E8%AF%81%E9%85%8D%E7%BD%AE%E6%A1%88%E4%BE%8B.htm#_Ref368232436)1 5所示,选择一个用户后单击<确定>按钮。

1 单击<增加用户>按钮,弹出增加用户窗口,如图[16](mk:@MSITStore:C:%5CUsers%5Cwys0940%5CAppData%5CLocal%5CTemp%5C360zip$Temp%5C360$1%5CiMC%20UAM%20%E5%85%B8%E5%9E%8B%E9%85%8D%E7%BD%AE%E4%B8%BE%E4%BE%8B.chm::/12-iMC%20UAM%20Portal+iNode%E5%AE%A2%E6%88%B7%E7%AB%AF%E8%AE%A4%E8%AF%81%E9%85%8D%E7%BD%AE%E6%A1%88%E4%BE%8B.htm#_Ref448223358)所示,输入用户名、证件号码以及其他参数后单 击<确定>按钮。

图15 选择平台用户

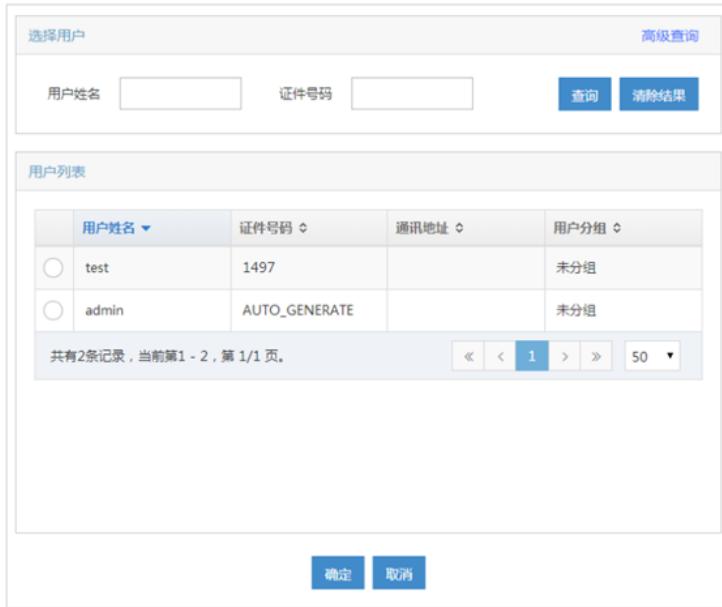

图16 新增平台用户

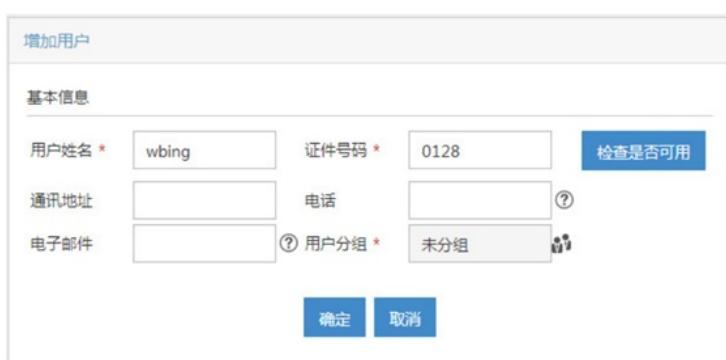

·帐号名:输入用于认证的帐号名,在UAM中必须唯一。 ·密码/确认密码: 输入两次相同的密码。 ·接入服务:选择之前增加的接入服务。 ·其他参数:保持缺省值。 参数设置完成后的效果图[如图](mk:@MSITStore:C:%5CUsers%5Cwys0940%5CAppData%5CLocal%5CTemp%5C360zip$Temp%5C360$1%5CiMC%20UAM%20%E5%85%B8%E5%9E%8B%E9%85%8D%E7%BD%AE%E4%B8%BE%E4%BE%8B.chm::/12-iMC%20UAM%20Portal+iNode%E5%AE%A2%E6%88%B7%E7%AB%AF%E8%AE%A4%E8%AF%81%E9%85%8D%E7%BD%AE%E6%A1%88%E4%BE%8B.htm#_Ref444267126)17所示。 图17 接入用户配置信息

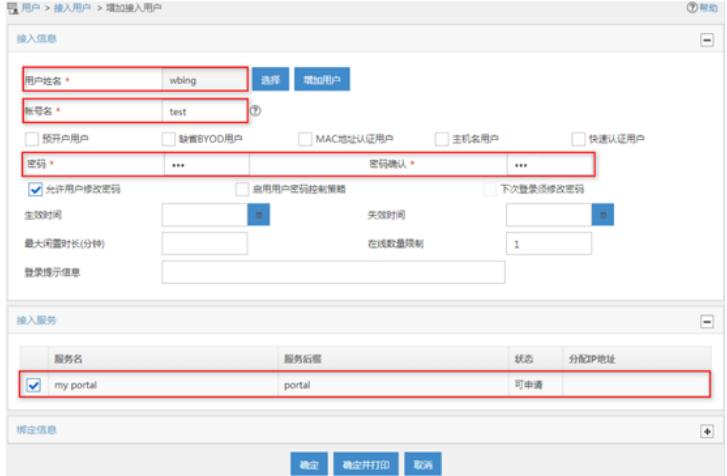

(4) 单击<确定>按钮,完成增加接入用户,返回接入用户页面。可在接入用户列表中查看新增的接 入用户,[如图](mk:@MSITStore:C:%5CUsers%5Cwys0940%5CAppData%5CLocal%5CTemp%5C360zip$Temp%5C360$1%5CiMC%20UAM%20%E5%85%B8%E5%9E%8B%E9%85%8D%E7%BD%AE%E4%B8%BE%E4%BE%8B.chm::/12-iMC%20UAM%20Portal+iNode%E5%AE%A2%E6%88%B7%E7%AB%AF%E8%AE%A4%E8%AF%81%E9%85%8D%E7%BD%AE%E6%A1%88%E4%BE%8B.htm#_Ref368233226)18所示。 图18 查看新增的接入用户

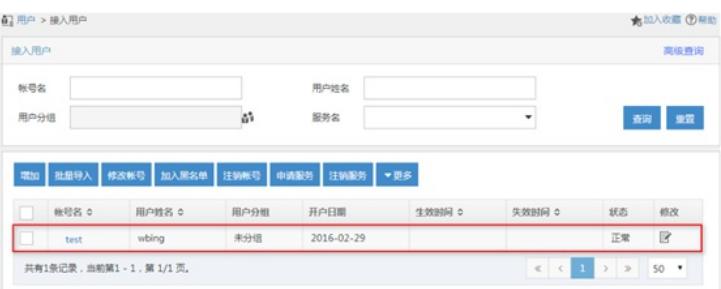

# **3.2 配置Portal服务**

# **3.2.1. 服务器配置**

(1) 选择"用户"页签,单击导航树中的"接入策略管理 > Portal服务管理 > 服务器配置"菜单项,进入 服务器配置页面,[如图](mk:@MSITStore:C:%5CUsers%5Cwys0940%5CAppData%5CLocal%5CTemp%5C360zip$Temp%5C360$1%5CiMC%20UAM%20%E5%85%B8%E5%9E%8B%E9%85%8D%E7%BD%AE%E4%B8%BE%E4%BE%8B.chm::/12-iMC%20UAM%20Portal+iNode%E5%AE%A2%E6%88%B7%E7%AB%AF%E8%AE%A4%E8%AF%81%E9%85%8D%E7%BD%AE%E6%A1%88%E4%BE%8B.htm#_Ref378581251)19所示。

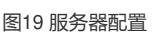

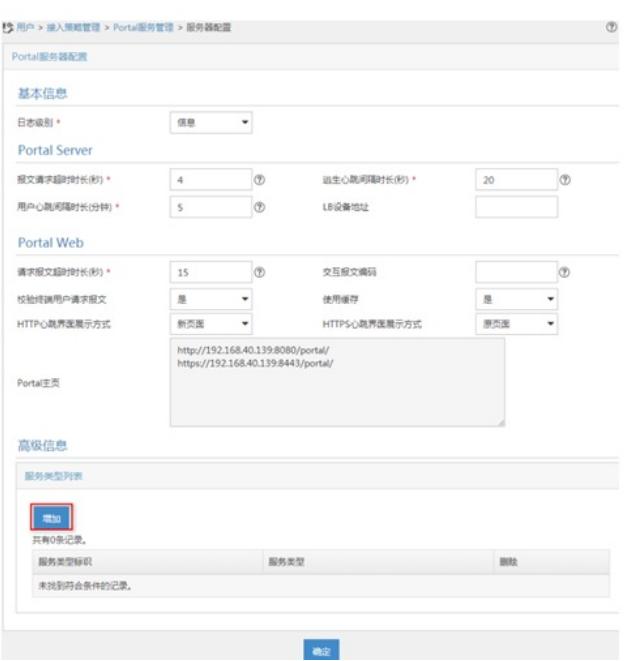

(2) 在服务类型列表中,单击<增加>按钮,弹出增加服务类型窗口,如图[20](mk:@MSITStore:C:%5CUsers%5Cwys0940%5CAppData%5CLocal%5CTemp%5C360zip$Temp%5C360$1%5CiMC%20UAM%20%E5%85%B8%E5%9E%8B%E9%85%8D%E7%BD%AE%E4%B8%BE%E4%BE%8B.chm::/12-iMC%20UAM%20Portal+iNode%E5%AE%A2%E6%88%B7%E7%AB%AF%E8%AE%A4%E8%AF%81%E9%85%8D%E7%BD%AE%E6%A1%88%E4%BE%8B.htm#_Ref378514670)所示。 图20 增加服务类型

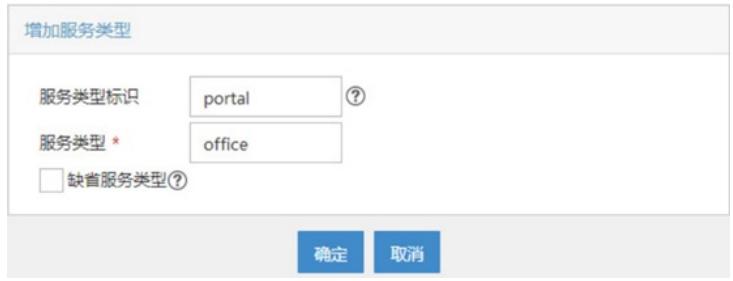

(3) 输入服务类型标识和服务类型。

·服务类型标识必须与之前增加服务的服务后缀相同。

·服务类型是对服务类型标识的说明和区分。

(4) 单击<确定>按钮,完成增加服务类型。返回服务器配置页面。可在服务类型列表中查看新增的 服务类型,如[图](mk:@MSITStore:C:%5CUsers%5Cwys0940%5CAppData%5CLocal%5CTemp%5C360zip$Temp%5C360$1%5CiMC%20UAM%20%E5%85%B8%E5%9E%8B%E9%85%8D%E7%BD%AE%E4%B8%BE%E4%BE%8B.chm::/12-iMC%20UAM%20Portal+iNode%E5%AE%A2%E6%88%B7%E7%AB%AF%E8%AE%A4%E8%AF%81%E9%85%8D%E7%BD%AE%E6%A1%88%E4%BE%8B.htm#_Ref378581707)21所示。

#### 图21 查看新增的服务类型

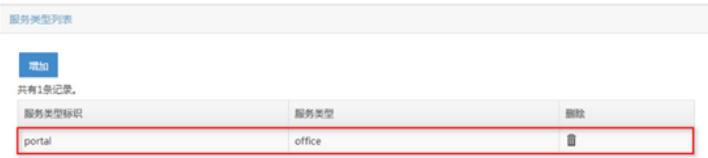

(5) 单击<确定>按钮,完成Portal服务器配置。

### **3.2.2. IP地址组配置**

(1) 选择"用户"页签,单击导航树中的"接入策略管理 > Portal服务管理 > IP地址组配置"菜单项,进 入IP地址组配置页面,如[图](mk:@MSITStore:C:%5CUsers%5Cwys0940%5CAppData%5CLocal%5CTemp%5C360zip$Temp%5C360$1%5CiMC%20UAM%20%E5%85%B8%E5%9E%8B%E9%85%8D%E7%BD%AE%E4%B8%BE%E4%BE%8B.chm::/12-iMC%20UAM%20Portal+iNode%E5%AE%A2%E6%88%B7%E7%AB%AF%E8%AE%A4%E8%AF%81%E9%85%8D%E7%BD%AE%E6%A1%88%E4%BE%8B.htm#_Ref378515116)22所示。

#### 图22 IP地址组配置

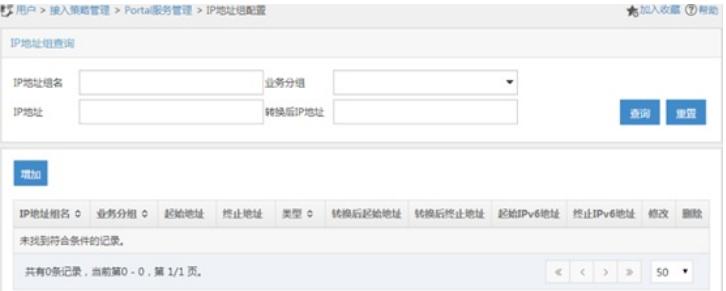

(2) 单击<增加>按钮,进入增加IP地址组页面,[如图](mk:@MSITStore:C:%5CUsers%5Cwys0940%5CAppData%5CLocal%5CTemp%5C360zip$Temp%5C360$1%5CiMC%20UAM%20%E5%85%B8%E5%9E%8B%E9%85%8D%E7%BD%AE%E4%B8%BE%E4%BE%8B.chm::/12-iMC%20UAM%20Portal+iNode%E5%AE%A2%E6%88%B7%E7%AB%AF%E8%AE%A4%E8%AF%81%E9%85%8D%E7%BD%AE%E6%A1%88%E4%BE%8B.htm#_Ref378515998)23所示。 图23 增加IP地址组

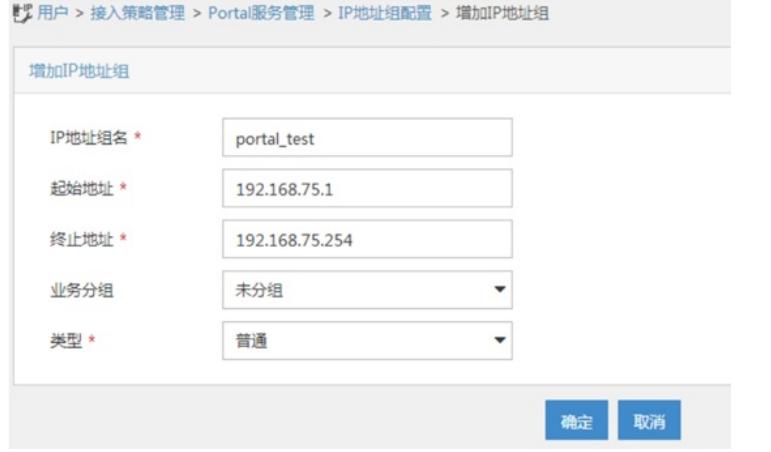

(3) 输入IP地址组名"portal\_test",起始地址192.168.75.1和终止地址192.168.75.254。IP地址属于该 地址段的终端都要进行认证。

(4) 单击<确定>按钮,完成增加IP地址组,返回IP地址组配置页面。可在IP地址组列表中查看新增 的IP地址组,[如图](mk:@MSITStore:C:%5CUsers%5Cwys0940%5CAppData%5CLocal%5CTemp%5C360zip$Temp%5C360$1%5CiMC%20UAM%20%E5%85%B8%E5%9E%8B%E9%85%8D%E7%BD%AE%E4%B8%BE%E4%BE%8B.chm::/12-iMC%20UAM%20Portal+iNode%E5%AE%A2%E6%88%B7%E7%AB%AF%E8%AE%A4%E8%AF%81%E9%85%8D%E7%BD%AE%E6%A1%88%E4%BE%8B.htm#_Ref378517132)24所示。

图24 查看新增的IP地址组

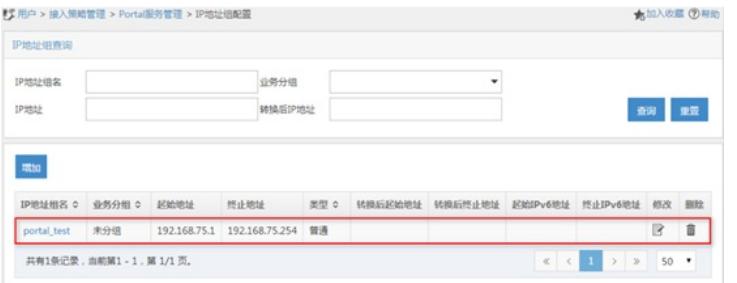

### **3.2.3. 设备配置**

(1) 选择"用户"页签,单击导航树中的"接入策略管理 > Portal服务管理 > 设备配置"菜单项, 进入设 备配置页面,如图[25](mk:@MSITStore:C:%5CUsers%5Cwys0940%5CAppData%5CLocal%5CTemp%5C360zip$Temp%5C360$1%5CiMC%20UAM%20%E5%85%B8%E5%9E%8B%E9%85%8D%E7%BD%AE%E4%B8%BE%E4%BE%8B.chm::/12-iMC%20UAM%20Portal+iNode%E5%AE%A2%E6%88%B7%E7%AB%AF%E8%AE%A4%E8%AF%81%E9%85%8D%E7%BD%AE%E6%A1%88%E4%BE%8B.htm#_Ref378517306)所示。

图25 设备配置

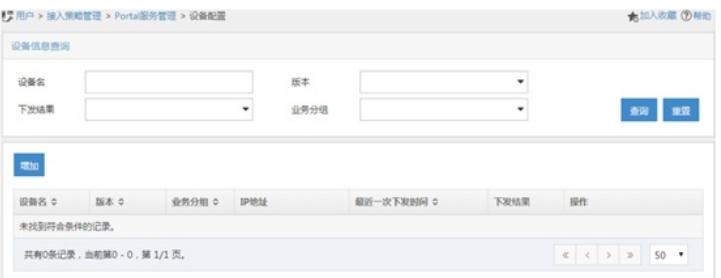

(2) 单击<增加>按钮,进入增加设备信息页面,如图[26](mk:@MSITStore:C:%5CUsers%5Cwys0940%5CAppData%5CLocal%5CTemp%5C360zip$Temp%5C360$1%5CiMC%20UAM%20%E5%85%B8%E5%9E%8B%E9%85%8D%E7%BD%AE%E4%B8%BE%E4%BE%8B.chm::/12-iMC%20UAM%20Portal+iNode%E5%AE%A2%E6%88%B7%E7%AB%AF%E8%AE%A4%E8%AF%81%E9%85%8D%E7%BD%AE%E6%A1%88%E4%BE%8B.htm#_Ref378517345)所示。 图26 增加设备信息

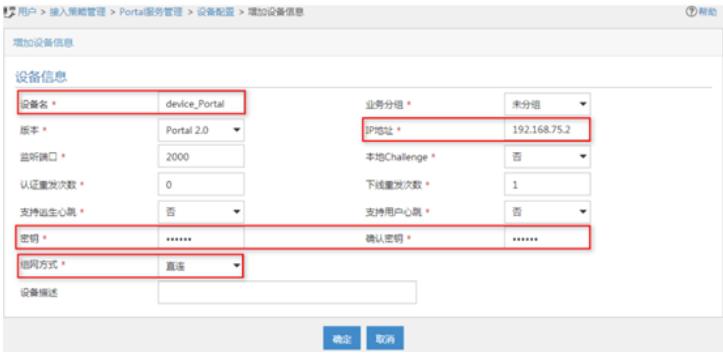

(3) 配置如下信息:

·设备名:输入设备名称"device\_Portal"。

·IP地址:输入设备的IP地址"192.168.75.2"。

·密钥\确认密钥: 输入"expert"。密钥要与设备上配置的Portal服务器密钥保持一致。

·组网方式:在下拉框中选择"直连"。

·其他参数:保持默认值。

(4) 单击<确定>按钮,完成增加设备信息。返回设备配置页面,可在列表中查看新增的设备信息,

如图[27](mk:@MSITStore:C:%5CUsers%5Cwys0940%5CAppData%5CLocal%5CTemp%5C360zip$Temp%5C360$1%5CiMC%20UAM%20%E5%85%B8%E5%9E%8B%E9%85%8D%E7%BD%AE%E4%B8%BE%E4%BE%8B.chm::/12-iMC%20UAM%20Portal+iNode%E5%AE%A2%E6%88%B7%E7%AB%AF%E8%AE%A4%E8%AF%81%E9%85%8D%E7%BD%AE%E6%A1%88%E4%BE%8B.htm#_Ref378518094)所示。

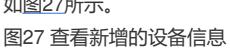

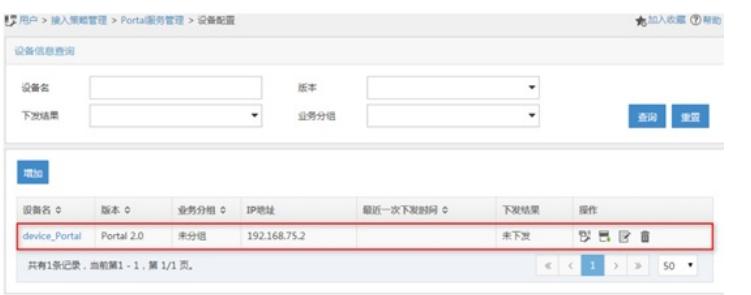

(5) 在设备信息列表中,单击操作列的端口组信息管理图标,进入端口组信息配置页面,[如图](mk:@MSITStore:C:%5CUsers%5Cwys0940%5CAppData%5CLocal%5CTemp%5C360zip$Temp%5C360$1%5CiMC%20UAM%20%E5%85%B8%E5%9E%8B%E9%85%8D%E7%BD%AE%E4%B8%BE%E4%BE%8B.chm::/12-iMC%20UAM%20Portal+iNode%E5%AE%A2%E6%88%B7%E7%AB%AF%E8%AE%A4%E8%AF%81%E9%85%8D%E7%BD%AE%E6%A1%88%E4%BE%8B.htm#_Ref378518520)28所 示。

### 图28 端口组信息配置

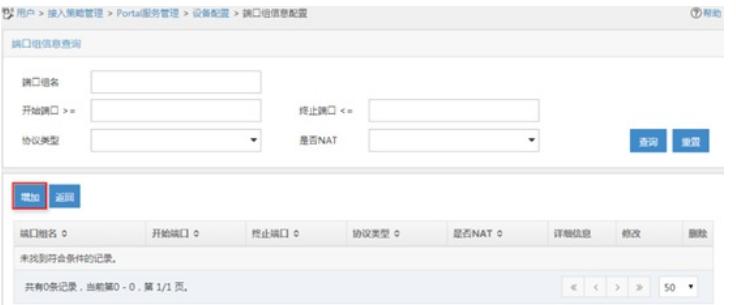

(6) 单击<增加>按钮,进入增加端口组信息页面,[如图](mk:@MSITStore:C:%5CUsers%5Cwys0940%5CAppData%5CLocal%5CTemp%5C360zip$Temp%5C360$1%5CiMC%20UAM%20%E5%85%B8%E5%9E%8B%E9%85%8D%E7%BD%AE%E4%B8%BE%E4%BE%8B.chm::/12-iMC%20UAM%20Portal+iNode%E5%AE%A2%E6%88%B7%E7%AB%AF%E8%AE%A4%E8%AF%81%E9%85%8D%E7%BD%AE%E6%A1%88%E4%BE%8B.htm#_Ref378518507)29所示。

# 图29 增加端口组信息

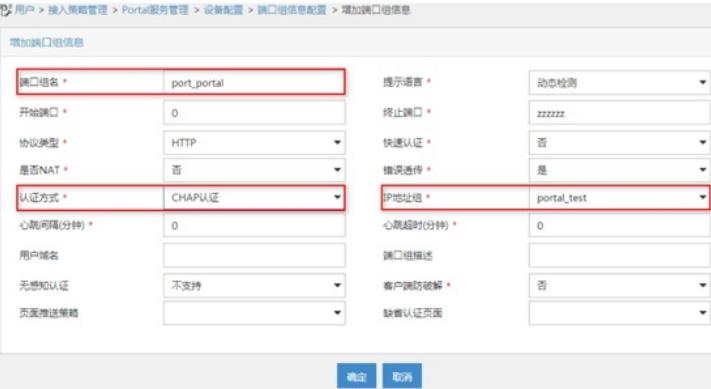

(7) 配置端口组信息:

·端口组名:输入端口组的名称"port\_portal"。

·认证方式:在下拉框中选择"CHAP认证"。

·IP地址组:选择之前配置的"portal\_test"。

·其他参数:保持默认值。

(8) 单击<确定>按钮,完成增加端口组信息。返回端口组信息配置页面,可在端口组信息配置列表

#### 中查看新增的端口组信息,[如图](mk:@MSITStore:C:%5CUsers%5Cwys0940%5CAppData%5CLocal%5CTemp%5C360zip$Temp%5C360$1%5CiMC%20UAM%20%E5%85%B8%E5%9E%8B%E9%85%8D%E7%BD%AE%E4%B8%BE%E4%BE%8B.chm::/12-iMC%20UAM%20Portal+iNode%E5%AE%A2%E6%88%B7%E7%AB%AF%E8%AE%A4%E8%AF%81%E9%85%8D%E7%BD%AE%E6%A1%88%E4%BE%8B.htm#_Ref378518830)30所示。

#### 图30 查看新增的端口组信息

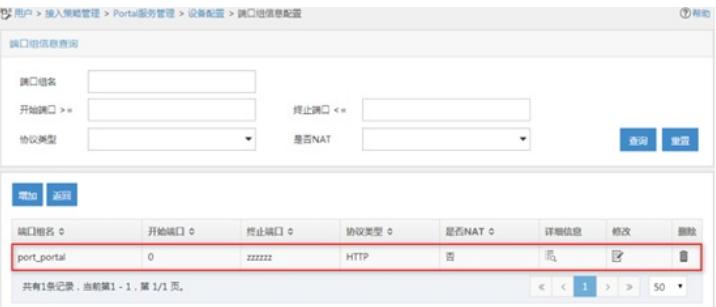

# **3.3配置接入设备**

接入设备用于控制用户的接入。通过认证的用户可以接入网络,未通过认证的用户无法接入网络。

以下使用Windows的CLI窗口telnet到接入设备并进行配置,具体的命令及其说明如下:

(1) 进入系统视图。

<Device>system-view

System View: return to User View with Ctrl+Z.

(2) 配置RADIUS策略"allpermit"。认证、计费服务器均指向UAM。认证端口、计费端口、共享密钥

要与UAM中增加接入设备时的配置保持一致。

[Device]radius scheme allpermit

New Radius scheme

[Device-radius-allpermit]primary authentication 192.168.40.139 1812

[Device-radius-allpermit]primary accounting 192.168.40.139 1813

[Device-radius-allpermit]key authentication simple movie

[Device-radius-allpermit]key accounting simple movie

[Device-radius-allpermit]user-name-format with-domain

[Device-radius-allpermit]nas-ip 192.168.75.2

[Device-radius-allpermit]quit

(3) 配置domain域"portal",引用配置好的"allpermit"策略。domain的名称必须与UAM中服务的后缀 保持一致。

[Device]domain portal

New Domain added.

[Device-isp-portal]authentication portal radius-scheme allpermit

[Device-isp-portal]authorization portal radius-scheme allpermit

[Device-isp-portal]accounting portal radius-scheme allpermit

[Device-isp-portal]quit

(4) 配置Portal认证服务器: 名称为myportal, IP地址指向UAM, key要与UAM上的配置一致。

[Device]portal server myportal

[Device-portal-server-myportal]ip 192.168.40.139 key simple expert

[Device-portal-server-myportal]quit

(5) 配置Portal Web服务器的URL为http://192.168.40.139:8080/portal,要与UAM上的配置一致。

[Device]portal web-server myportal

[Device-portal-websvr-myportal]url <http://192.168.40.139:8080/portal>

[Device-portal-websvr-myportal]quit

(6) 在接口GigabitEthernet1/0/2上开启直接方式的Portal,引用Portal Web服务器 myportal,设置发 送给Portal认证服务器的Portal报文中的BAS-IP属性值。

[Device]interface gigabitethernet 1/0/2

[Device-gigabitethernet1/0/2]portal enable method direct

[Device-gigabitethernet1/0/2] portal apply web-server myportal

[Device-gigabitethernet1/0/2]portal bas-ip 192.168.75.2

[Device-gigabitethernet1/0/2]quit

4.使用inode客户端完成portal接入认证

用户使用iNode PC客户端和配置的帐号名、密码进行Portal认证,最终用户通过认证,完成Portal接入

验证步骤如下:

。

## **4.1. 安装具有Portal接入功能的iNode客户端**

iNode客户端版本必须与iMC UAM配套,具体的配套关系请参见UAM版本说明书。

#### **4.2. 进行Portal认证连接**

(1) 在iNode PC客户端主页面,选择"Portal连接",展开Portal连接区域,如图[31](mk:@MSITStore:C:%5CUsers%5Cwys0940%5CAppData%5CLocal%5CTemp%5C360zip$Temp%5C360$1%5CiMC%20UAM%20%E5%85%B8%E5%9E%8B%E9%85%8D%E7%BD%AE%E4%B8%BE%E4%BE%8B.chm::/12-iMC%20UAM%20Portal+iNode%E5%AE%A2%E6%88%B7%E7%AB%AF%E8%AE%A4%E8%AF%81%E9%85%8D%E7%BD%AE%E6%A1%88%E4%BE%8B.htm#_Ref368296080)所示。

图31 iNode客户端主界面

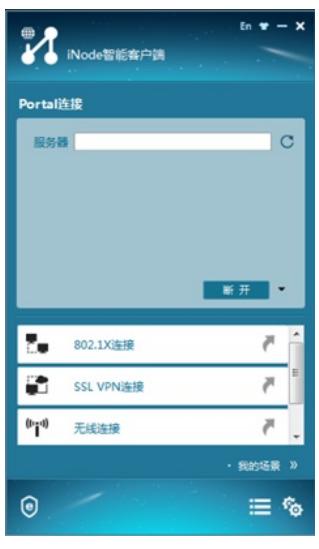

(2) 点击服务器文本框右侧的"刷新"图标,iNode客户端会获取Portal服务器信息,获取成功后服务器 信息自动填充在文本框中,[如图](mk:@MSITStore:C:%5CUsers%5Cwys0940%5CAppData%5CLocal%5CTemp%5C360zip$Temp%5C360$1%5CiMC%20UAM%20%E5%85%B8%E5%9E%8B%E9%85%8D%E7%BD%AE%E4%B8%BE%E4%BE%8B.chm::/12-iMC%20UAM%20Portal+iNode%E5%AE%A2%E6%88%B7%E7%AB%AF%E8%AE%A4%E8%AF%81%E9%85%8D%E7%BD%AE%E6%A1%88%E4%BE%8B.htm#_Ref444610526)32所示。 图32 成功获取服务器信息

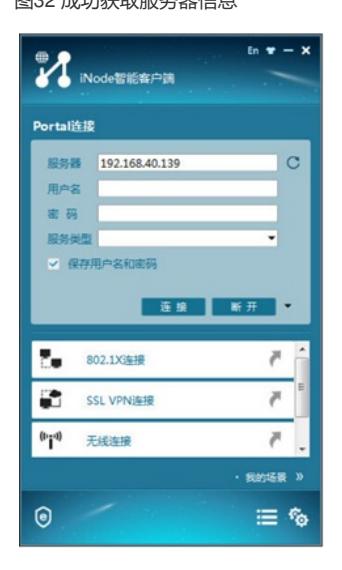

(3) 输入用户名和密码,选择服务类型为office后,单击<连接>按钮,如图[33](mk:@MSITStore:C:%5CUsers%5Cwys0940%5CAppData%5CLocal%5CTemp%5C360zip$Temp%5C360$1%5CiMC%20UAM%20%E5%85%B8%E5%9E%8B%E9%85%8D%E7%BD%AE%E4%B8%BE%E4%BE%8B.chm::/12-iMC%20UAM%20Portal+iNode%E5%AE%A2%E6%88%B7%E7%AB%AF%E8%AE%A4%E8%AF%81%E9%85%8D%E7%BD%AE%E6%A1%88%E4%BE%8B.htm#_Ref444609915)所示,开始进行Portal

认证。

图33 Portal认证页面

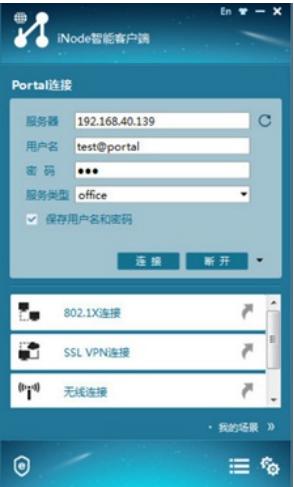

认证成功的界面[如图](mk:@MSITStore:C:%5CUsers%5Cwys0940%5CAppData%5CLocal%5CTemp%5C360zip$Temp%5C360$1%5CiMC%20UAM%20%E5%85%B8%E5%9E%8B%E9%85%8D%E7%BD%AE%E4%B8%BE%E4%BE%8B.chm::/12-iMC%20UAM%20Portal+iNode%E5%AE%A2%E6%88%B7%E7%AB%AF%E8%AE%A4%E8%AF%81%E9%85%8D%E7%BD%AE%E6%A1%88%E4%BE%8B.htm#_Ref444610032)34所示,验证了本案例的配置正确。 图34 Portal认证成功

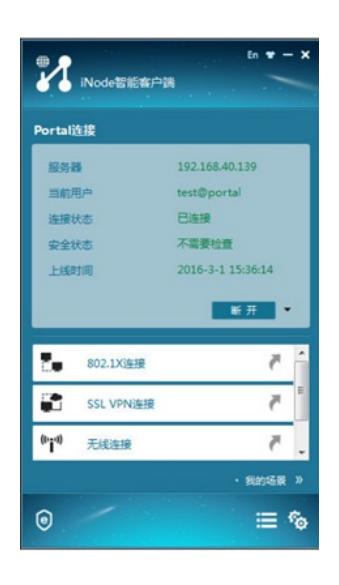

配置关键点